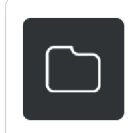

## Leitfaden treuhand.archiv

## Dokumente

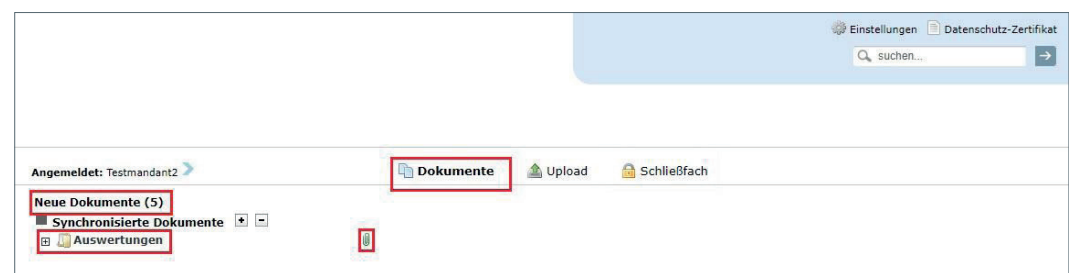

Unter »**Neue Dokumente (5)**« können Sie sehen, ob neue Dokumente für Sie ins treuhand.archiv eingestellt wurden. Sie werden über neue Dokumente auch per E-Mail benachrichtigt.

Über »**+**« vor »**Auswertungen**« können Sie die Ablagestruktur erweitern.

Die »**Büroklammer**« zeigt an, ob sich bereits Dokumente im jeweiligen Ordner befinden.

Zum **Ansehen der Dokumente** navigieren Sie in den entsprechenden Bereich.

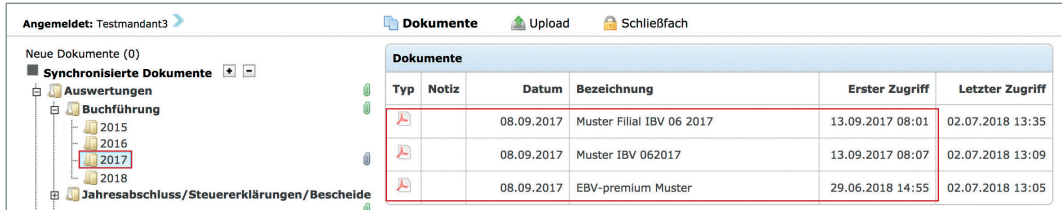

## Upload

Die Funktion »**Upload**«, über die Sie der Treuhand Hannover im treuhand.archiv Dokumente bereitsstellen können, muss zuerst von uns in Ihrem Account freigeschaltet werden. Wenn Sie die Upload-Funktion nutzen möchten, teilen Sie uns dies bitte per E-Mail an portal@treuhand-hannover.de oder per Telefon unter 0800 2432600 mit.

Wenn die Funktion in Ihrem Account freigeschaltet ist und Sie Dokumente an die Treuhand Hannover übertragen möchten, dann gehen Sie wie folgt vor.

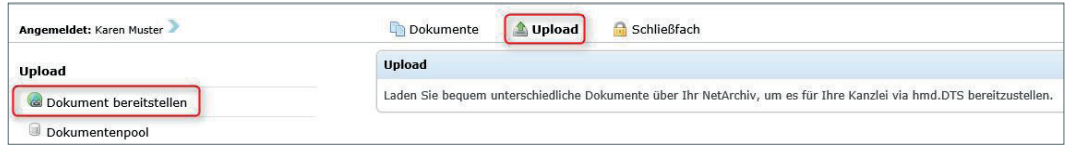

Wählen Sie den Bereich »**Upload**« und gehen Sie dann auf »**Dokument bereitstellen**«.

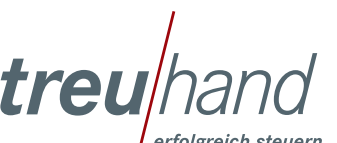

Seite 1 von 4

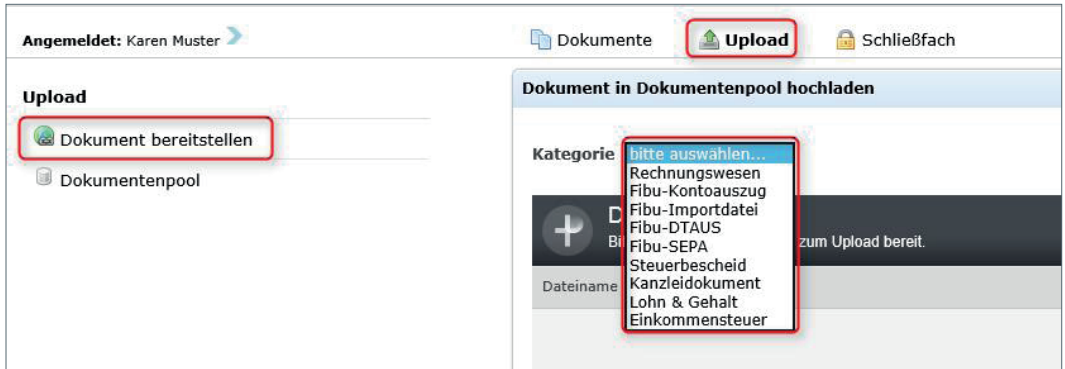

Zunächst ist die »**Kategorie**« auszuwählen. Wählen Sie hier bitte »**Kanzleidokument**«, falls mit Ihrem Sachbearbeiter keine andere Verabredung getroffen wurde.

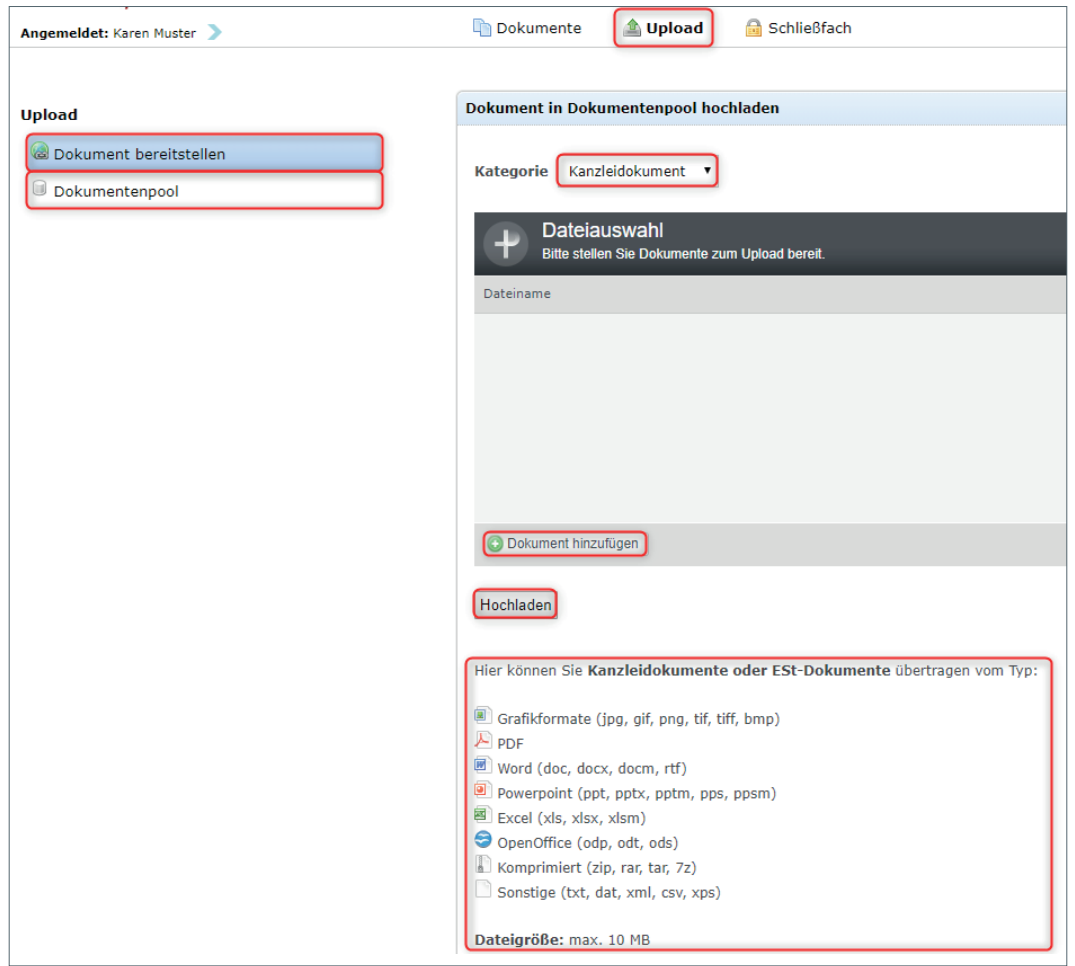

Über »**Dokument hinzufügen**« gelangen Sie in die Dateiablage auf Ihrem PC und können das zu übertragende Dokument auswählen. Zur Information stehen im unteren Fensterbereich die zulässigen Dateitypen und die maximale Größe der Datei. Über »**Hochladen**« starten Sie die Übertragung. Über den »**Dokumentenpool**« können Sie nachvollziehen, welche Dokumente Sie hochgeladen haben und ob die Treuhand Hannover diese empfangen hat.

Seite 2 von 4

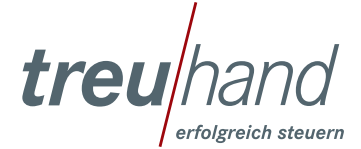

Das Hochladen nicht zugelassener Dateitypen, wird mit einer kurzen Fehlermeldung abgebrochen. Die Datei wird nicht übertragen.

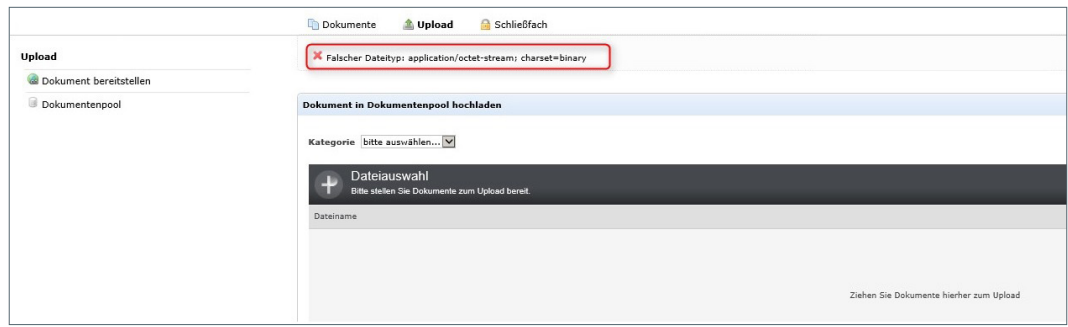

## **Schließfach**

Im Bereich »**Schließfach**« besteht die Möglichkeiten einen zusätzlich gesicherten Ablagebereich einzurichten, auf den nur Sie Zugriff haben.

Zur Einrichtung müssen Sie eine 6-stellige Pin vergeben und auf »**Schließfach erzeugen**« klicken.

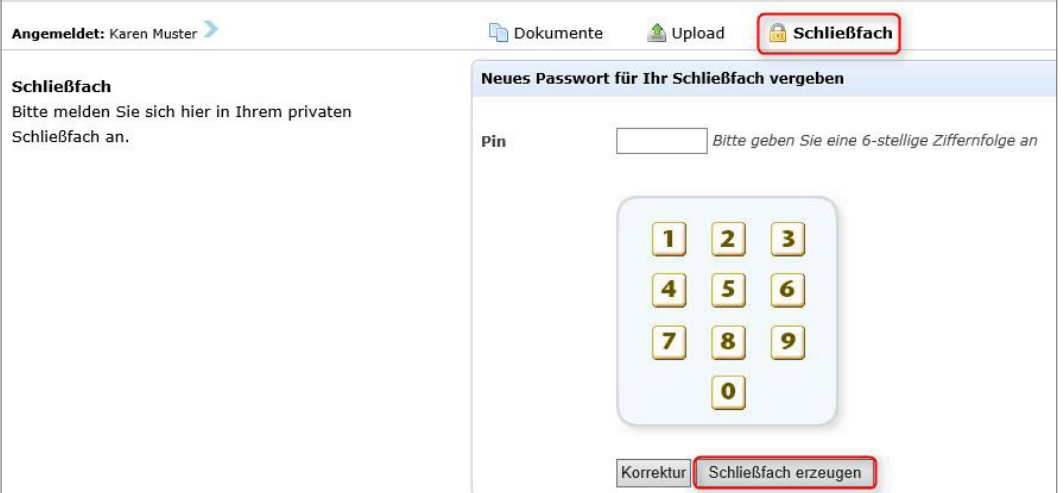

Seite 3 von 4

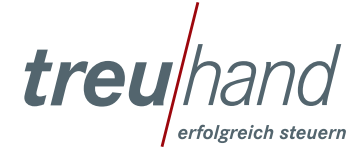

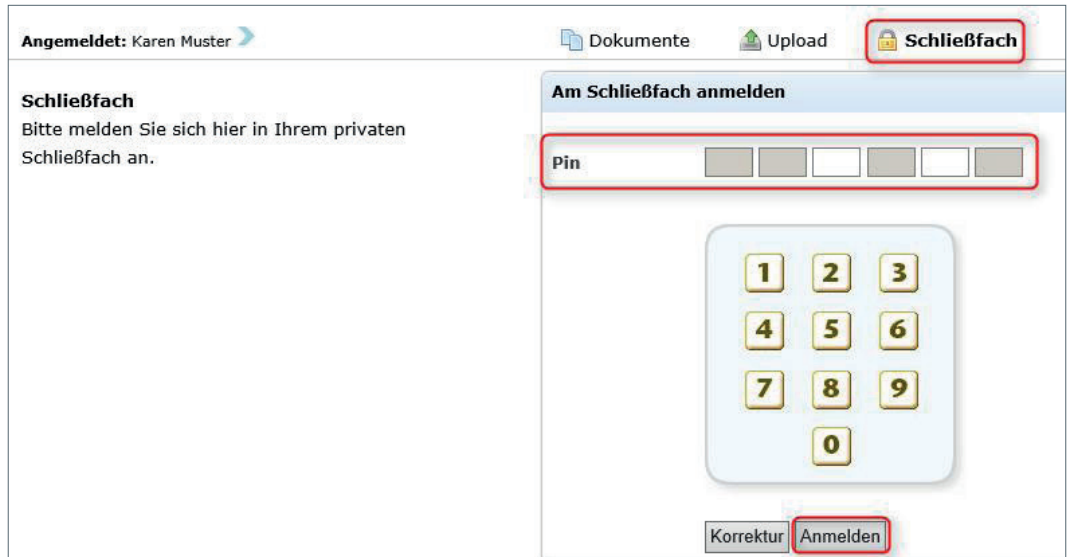

Zur Anmeldung in Ihrem Schließfach müssen Sie die Lücken in der Pin-Abfrage füllen. In diesem Beispiel muss die 3. und die 5. Stelle der Pin erfasst werden. Danach melden Sie sich über »**Anmelden**« an.

Im privaten Schließfach können ausschließlich Sie Dokumente ablegen. Die Treuhand Hannover hat darauf keinen Zugriff.

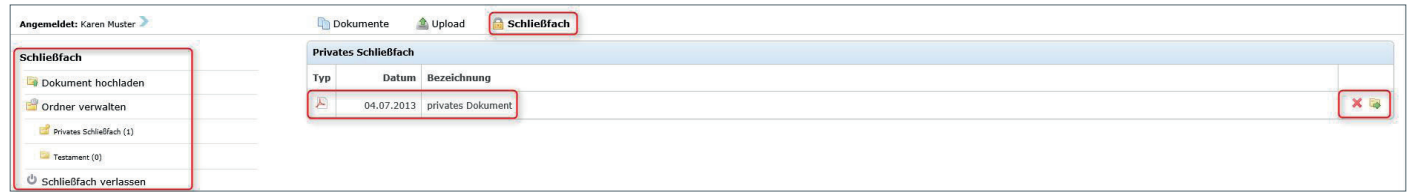

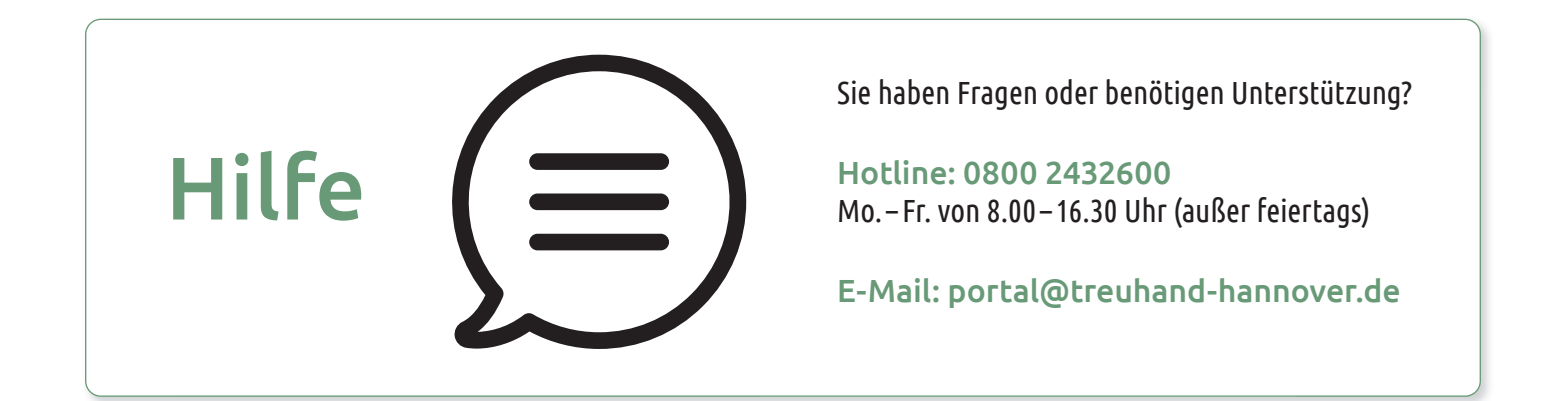

Seite 4 von 4

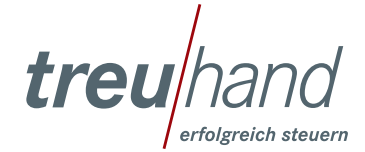